**EKONOMICKÝ SOFTWARE PROLUC**

# **P R O L P H**

# **Servis-zákazky**

**Referenčná príručka** 

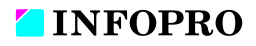

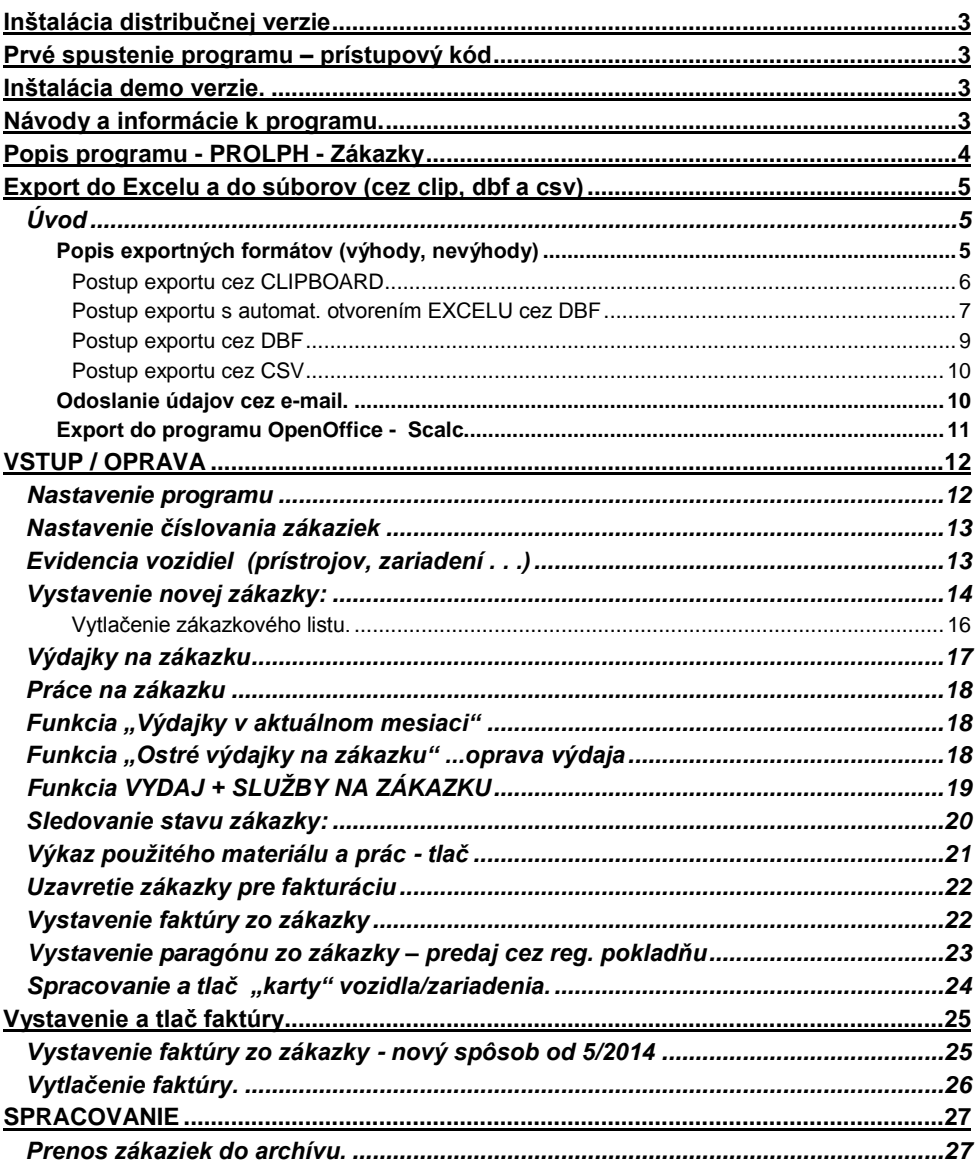

# <span id="page-2-0"></span>**Inštalácia distribučnej verzie**

Podrobný návod vo formáte PDF nájdete na:

- inštalačnom CD, ak ste obdržali inštalačné CD
- na našej web stránke [www.infopro.sk](http://www.infopro.sk/) , ak ste si program stiahli z internetu. Preto postupujte podľa príslušného návodu.

# <span id="page-2-1"></span>**Prvé spustenie programu – prístupový kód**

Spustenie programu realizujete ikonou pre PROLUC na pracovnej ploche. Prístupový kód základný je: **proluc** základný kód neobsahuje heslo.

# <span id="page-2-2"></span>**Inštalácia demo verzie.**

Podrobný návod vo formáte PDF na inštaláciu obsahuje:

- inštalačné DEMO CD
- alebo je návod na [www.infopro.sk,](http://www.infopro.sk/) ak ste si DEMO stiahli z internetu.

Preto postupujte podľa príslušného návodu.

# <span id="page-2-3"></span>**Návody a informácie k programu.**

Táto dokumentácia je určená na rýchlu základnú informáciu k produktu. Podrobný návod je umiestnený na viacerých miestach a to :

 priamo v programe v časti Ukončenie , **PRÍRUČKA PDF**. Vopred si v servisnom module PROLGE v voľbe Acrobat, nastavte (tlačítkom Hľadaj) cestu na Váš inštalovaný Acrobat Reader. Len po tomto nastavení, môžete v našom programe priamo otvárať PDF dokumenty. Okrem príručky môžu byť k dispozícii ďalšie návody napr. k novej verzii, legislatívnm zmenám a pod....

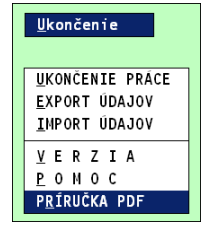

- na našej web stránke [www.infopro.sk](http://www.infopro.sk/) v sekcii **Podpora** v voľbe **Príručky**.
- Cez tlačítka "Pomoc" v programe, otvára sa PDF návod z príručky.
- Ak ste obdržali inštalačné CD, priamo na CD v zložke Príručky. Podpora výrobcu k programu

Informácie pre podporu nájdete na našej web stránke [www.infopro.sk](http://www.infopro.sk/) v sekcii **Podpora** vo voľbe **Hotline**.

# <span id="page-3-0"></span>**Popis programu - PROLPH - Zákazky**

Modul zákaziek je určený pre oblasť opravárenstva vozidiel, strojov alebo iných zariadení. Doplnkovými úpravami od výrobcu je možné tento modul upraviť aj na iné oblasti. Napríklad servis a opravy prístrojov, obchodné zákazky , zákazky reklamných agentúr a ďalšie...

**Evidencia vozidiel**, prístrojov, zariadení ..... Do databázy sa evidujú vozidlá s vypĺňaním základných identifikačných údajov ( ŠPZ, Typ vozu, Číslo motora, Číslo karosérie, Farba , Majiteľ atď....)

**Vystavovanie a tlač zákazkového listu.** Počas vystavovania zákazkového listu je priamy prístup do databázy vozidiel (prístrojov , zariadení...) s možnosťou vyhľadávania podľa viacerých kritérií, možnosť zadania nového vozidla prípadne opravy údajov.

Vo vystavovaní sa ďalej zadávajú základné údaje ako dátum prebratia zákazky, predpokladaný dátum ukončenia, predpokladaná suma, preberací technik a pod.

Popis textu na zákazkovom liste je voľný a je možné vstupovať do výberu skladových položiek (bez vytvorenia výdaj) a položiek prác a tieto vkladať do zákazkového listu. Zákazkový list je možné tlačiť vo forme zmluvy o dielo.

**Výdaj materiálu na zákazku.** Obsluha realizuje výdaj na určenú zákazku (výber len z neukončených)a prípadne aj pracovníka/skladníka. Realizovaný výdaj je možné vytlačiť ako výdajku a je automaticky vytvorený výdaj priradený k zákazke. Modul zákaziek tak priamo spolupracuje s modulom skladu - PROLEM.

**Evidencia prác na pracovníkov.** K zákazke sa evidujú práce, ktoré sú priradené pracovníkovi. V module PROLEM je potom možné vyhodnotiť realizované práce sumárne za zvolené obdobie alebo jednotlivé položky prác.

**Sledovanie stavu zákazky.** Kedykoľvek je možné skladovať stav zákazky, tj. už zrealizované práce a vydaný materiál s uvedením aj celkovej/predbežnej čiastky.

**Tlač výkazu materiálu a prác.** Pri ukončení zákazky je možné vytlačiť zo zákazky výkaz materiálu a prác s položkovitým výpisom a súčtami samostatne za materiál a práce.

**Vystavenie faktúry zo zákazky**. V module PROLFA sa faktúra vystaví priamo zo zákazky , program si automaticky preberie položky , výdaj a služby do faktúry. Na faktúre sú uvedené aj súčty za materiál aj za práce.

**Úpravy na mieru.** Modul je riešený tak, aby ho bolo možné úpravami prispôsobiť individuálnym potrebám zákazníka.

# <span id="page-4-0"></span>**Export do Excelu a do súborov (cez clip, dbf a csv)**

## <span id="page-4-1"></span>**Úvod**

Väčšinu údajov je možné jednoducho preniesť do Excelu na ďalšie spracovanie. Exportom sa rozumie aj prenos do iných súborových formátov ako DBF alebo CSV, ktoré sa využívajú na komunikáciu s ďalšími systémami (prenos údajov do iného ekonomického systému, internetové obchody a pod.).

Ak užívateľ pravidelne exportuje údaje za účelom ďalšieho spracovania, vieme ako dodávatelia vytvoriť exportný formát na mieru, užívateľovi sa exportujú len údaje, ktoré potrebuje.

Tu popísaný postup sa môže použiť na takmer všetky spracované údaje (v riadkových záznamoch) v moduloch:

- PROLUC ( podvojného účtovníctvo)
- PROLJU (jednoduché účtovníctvo)
- PROLFA (faktúry)
- PROLEM (sklad)
- PROLMN (manaž. panel)

**Export sa vykonáva hlavne cez časť SPRACOVANIE** príslušného modulu. V niektorých častiach programu PROLEM je možné exportovať aj z časti Vstup/Oprava (napr. doklady – výdajky, objednávky, ponuky ...)

#### <span id="page-4-2"></span>**Popis exportných formátov (výhody, nevýhody)**

V našej praxi sa najčastejšie na exporty používajú tieto formáty súborov:

- **CLIPBOARD** asi najčastejšie používaná funkcia, export do windows pamäte tzv. clipboardu. Slúži hlavne na rýchly export označených **záznamov do Excelu. Je ale obmedzený veľkosťou pamäte/clip-**u, čo predstavuje cca max 1000-2000 záznamov. Ak Vám systém neumožní exportovať veľký počet záznamov, využite export cez DBF.
- **DBF - EXCEL – export s automatickým otvorením exportovaných údajov exceli** Tento export je funkčný, len ak si užívateľ nastaví cestu na otvorenie excelu. Toto nastavenie sa vykonáva v servisnom module PROLGE v voľbe EXCEL.
- **DBF** priamy export do DBF súboru. **Počet záznamov pri exporte je neobmedzený!** Používame hlavne pre veľký počet záznamov (cca nad 1000-2000) Užívateľ si zvolí/potvrdí cestu, kde sa uloží výstupný súbor (je predvolené) a môže zadať vlastný názov exportného súboru. Súbor potom môžete bez problémov otvoriť v programe Excel.
- **CSV** export do súboru s príponou CSV, (textový súbor, s oddeľovačom bodkočiarkou). Môže slúžiť na ďalšie spracovanie v iných programoch. Užívateľ si zvolí/potvrdí cestu a môže zadať vlastný názov exportného súboru. Súbor sa môže otvoriť aj programom Excel. Nevýhoda je, že neobsahuje názvy/popisy stĺpcov.

**Upozornenie:** Export cez "CLIP" je limitovaný "schránkou" v windowse. Ak je údajov viac než dokáže prevziať "schránka" v windowse, export "padne". Toto nie je závada programu PROLUC. V tomto prípade už musíte použiť export cez DBF!

#### <span id="page-5-0"></span>**Postup exportu cez CLIPBOARD**

Zvoľte ponuku CLIPBOARD

- Označte si záznamy, ktoré chcete exportovať. Označenie všetkých záznamov vykonáte cez kombináciu kláves **F1 + O** (kláves F1 a funkcia Označenie všetkých) alebo individuálne cez kláves INSERT.
- Po označení záznamov opäť stlačte kláves F1. zvoľte **Exporty do súborov**. Získate ponuku na export v rôznych formátoch

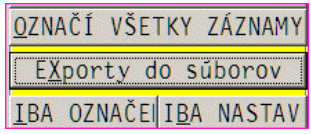

EXPORT OZNAČENÝCH ÚDAJOV TXT  $CSV$ D B F CLIPBOARD DBF -> EXCEL POMOC NÁVRAT

**Upozornenie !** Export slúži hlavne na rýchly export označených záznamov do Excelu. **Je ale obmedzený veľkosťou pamäte/clip-u, čo predstavuje cca max 1000-2000**  záznamov. Pri väčšom počte môže program "padnúť" Potom musíte pouťič export cez DBF alebo DBF-EXCEL..

 Otvorte Excel a cez funkciu Úpravy a Prilepiť ( CTRL+V) sa Vám automaticky vložia exportované záznamy.

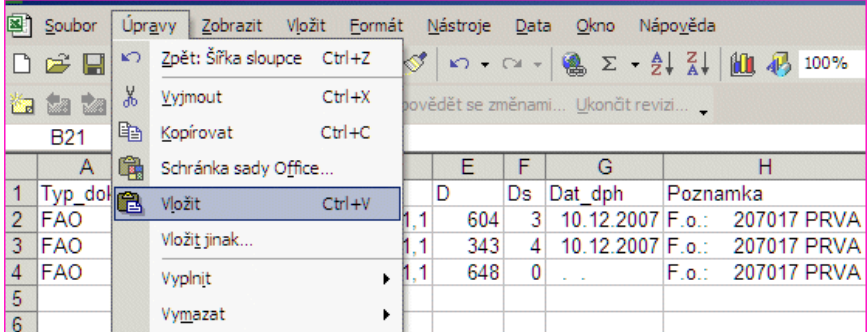

#### <span id="page-6-0"></span>**Postup exportu s automat. otvorením EXCELU cez DBF**

Táto funkcia je dostupná len od verzií 7.91 dostupných od 10/2009.

Export nie je obmedzený počtom záznamov !

#### **Nastavenie "cesty" k programu Excel.**

Preidite do modulu PROLGE, kde zvoľte voľbu EXCEL.

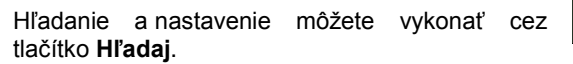

Ak program nájte Excel, toto nastavenie si uloží.

**Upozornenie:** pri preinštalovaní programu Excel alebo inštalovaní novej verzie balíka Office, si musíte znova nastaviť cestu, aby mohol PROLUC automaticky otvoriť exportované dáta cez Excel.

#### **Postup exportovania údajov :**

- Označte si záznamy, ktoré chcete exportovať. Označenie všetkých záznamov vykonáte cez kombináciu kláves **F1 + O** (kláves F1 a funkcia Označenie všetkých) alebo individuálne cez kláves INSERT.
- Po označení záznamov opäť stlačte kláves F1. zvoľte **Exporty do súborov**. Získate ponuku na export v rôznych formátoch

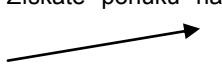

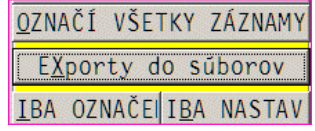

• Zvoľte ponuku DBF-EXCEL

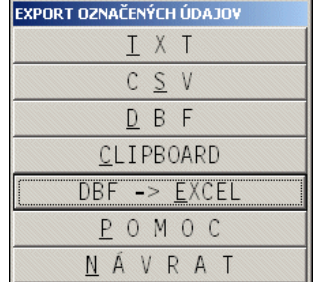

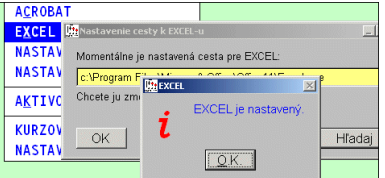

Následne sa Vám otvorí (ak máte správne nastavnú cestu na excel) program excel aj s exportovanými údajmi.

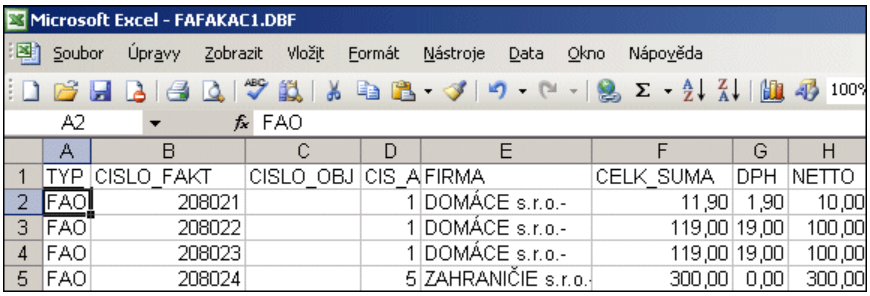

#### Ako prvé, vykonajte uloženie súboru do formátu excel cez funkciu ULOZIT AKO...

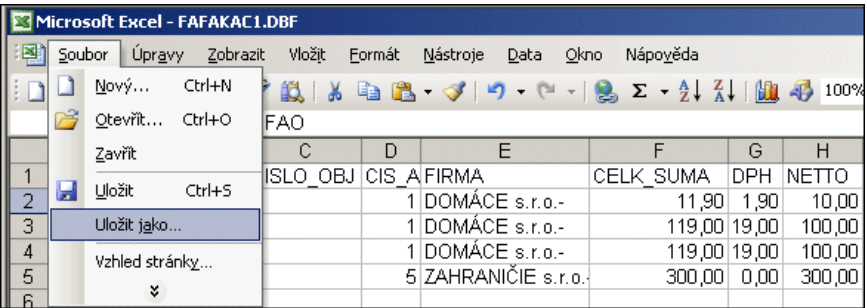

Zadajte názov súboru a v "typ suboru" si zvoľte pre Excel.

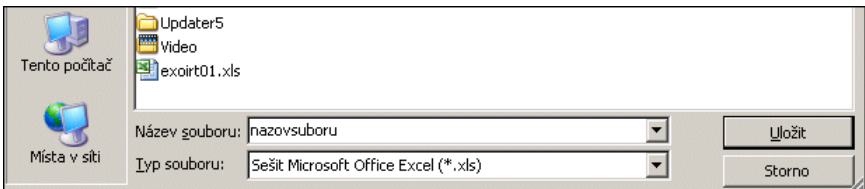

Až po uložení do excelu si môžete vykonávať funkcie na úpravu exportovaných údajov.

#### <span id="page-8-0"></span>**Postup exportu cez DBF**

- Označte si záznamy, ktoré chcete exportovať. Označenie všetkých záznamov vykonáte cez kombináciu kláves **F1 + O** (kláves F1 a funkcia Označenie všetkých) alebo individuálne cez kláves INSERT.
- Po označení záznamov opäť stlačte kláves F1 a zvoľte **Exporty do súborov**. Získate ponuku na export v rôznych formátoch.

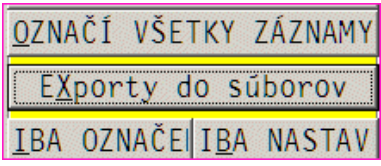

Zvoľte ponuku **DBF**

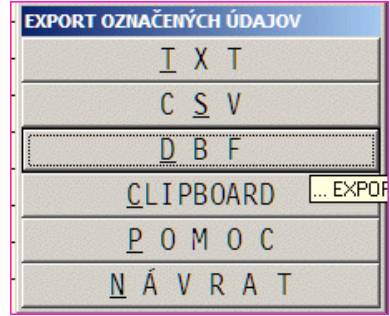

 Program ponúkne cestu a názov súboru (toto je prípadne možné prepísať a uložiť súbor do vlastného adresára pod iným názvom).

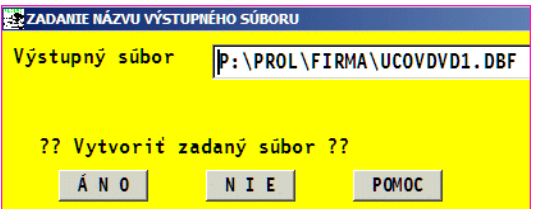

 Otvorte Excel a zvoľte funkciu Súbor / Otvoriť . V oblasti hľadia sa nastavíte do príslušnej zložky kde je uložený súbor. Zmeňte si typ súborov na "Všetky" alebo "Súbor Dbase" a dajte otvoriť príslušný súbor.

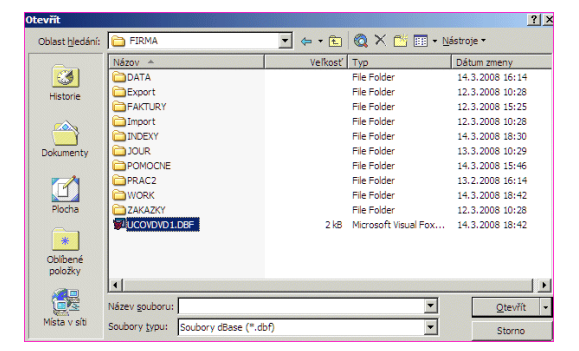

Súbor "DBF" sa Vám okamžite otvorí v programe Excel.

#### <span id="page-9-0"></span>**Postup exportu cez CSV**

- Označte si záznamy, ktoré chcete exportovať. Označenie všetkých záznamov vykonáte cez kombináciu kláves **F1 + O** (kláves F1 a funkcia Označenie všetkých) alebo individuálne cez kláves INSERT.
- Po označení záznamov opäť stlačte kláves F1 a zvoľte **Exporty do súborov**. Získate ponuku na export v rôznych formátoch.

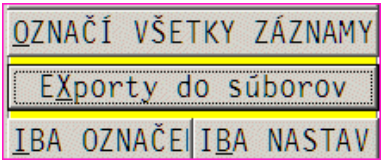

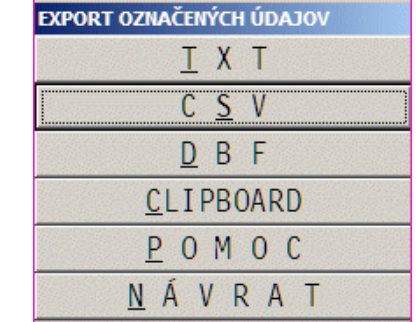

Zvoľte ponuku **CSV**

 Program ponúkne cestu a názov súboru (toto je prípadne možné prepísať a uložiť súbor do vlastného adresára pod iným názvom).

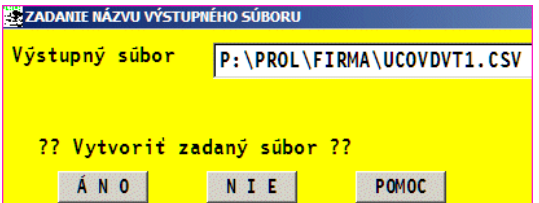

Otvorenie programu je možné cez Excel alebo sú údaje odoslané užívateľom na ďalšie spracovanie.

#### <span id="page-9-1"></span>**Odoslanie údajov cez e-mail.**

K tejto problematike je v príručke samostatná kapitola "**Tlač dokladov do PDF a odoslanie cez e-mail**".

#### <span id="page-10-0"></span>**Export do programu OpenOffice - Scalc**

Ak nemáte inštalovaný klasický Excel, môžete údaje exportovať aj do tabuľkového programu OpenOffice – Scalc.

Nastavenie vykonáte v PROLGE v časti EXCEL.

Cez tlačítko **HĽADAJ OPENOFF**. (od 05/2011 program hľadá na disku verziu 3).

Ak sa program nepodarí automaticky nastaviť cez tlačítko Hľadaj Openoff, musíte uvedený program nastaviť "ručne" cez tlačítko OK a postupne vyhľadať na disku program SCALC.EXE a ten potvrdiť.

Postup exportu je rovnakých ako do Excelu.

Len pri exporte údajov do<br>OpenOffice je potrebné správne OpenOffice je potrebné vybrať kódovú stránku na korektné zobrazenie slovenských znakov.

(**Východní Evropa (DOS/OS2-852**)

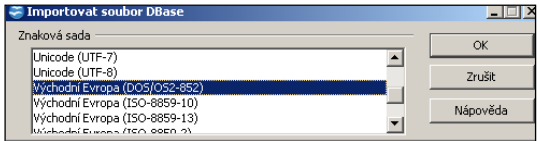

# <span id="page-11-0"></span>**VSTUP / OPRAVA**

#### <span id="page-11-1"></span>**Nastavenie programu**

Pred prácou je treba nastaviť niekoľko parametrov. Prejdite do časti VSTUP/OPRAVA, kde zvoľte ponuku ZÁKAZKY / *PARAMETRE VYST. ZÁKAZIEK.*

Nastavte tieto parametre (ostatné ponechajte nemenné):

označenie popisu obrazoviek – **podľa vašeho zamerania zadajte číslo**

- **01** režim autoservisu (predvolená hodnota)
- **03 -** režim opráv, napr. tel. prístrojov
- **05 -** režim opráv prístrojov a podobné
- **06 -** režim opráv kompresorov / prístrojov a podobné

**nastavenie číselných radov** – ak sú prázdne – číslovanie vytvorených dokladov je podľa čísla zákazky.

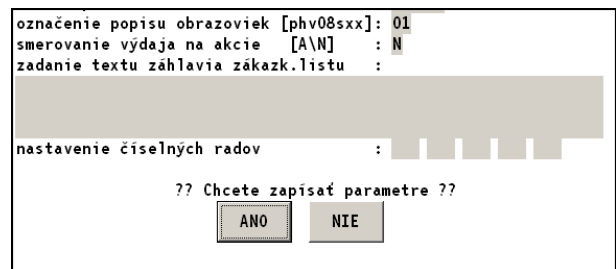

Cez **ANO** nastavenie uložte.

## <span id="page-12-0"></span>**Nastavenie číslovania zákaziek**

V module PROLPH, časť VSTUP/OPRAVA / ZAKAZKY , prejdite do ponuky **ČÍSELNÉ RADY**.

Cez kláves <A> pridaite nový, ktorý vyplňne napr. podľa obr.

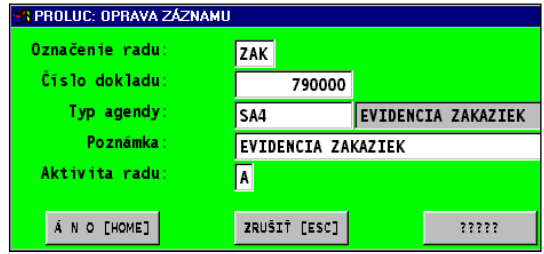

**Označenie radu** – ľubovoľné , doporučujeme ZAK, prípadne môžeme zvoliť aj viac druhov , napríklad záručné ZAR, pozáručné ZPO a pod....

**Číslo dokladu** – číselný rad zákaziek si môžete zvoliť vlastný

**Typ agendy** – cez <F1> vyberte a potvrdte agendu.( SA04)

**Poznámka** – ľubovolný popis

**Aktivita radu** – doporučujeme A, program pri novej zákazke automaticky ponúkne nové číslo.

## <span id="page-12-1"></span>**Evidencia vozidiel (prístrojov, zariadení . . .)**

V module PROLPH, časť VSTUP/OPRAVA / ZAKAZKY , prejdite do ponuky EVIDENCIA VOZIDIEL.

V tejto časti je možné aj individuálne doplniť nové vozidlo, príastroj, zariadenie ( podľa nastavenia programu) do evidencie, prípadne opraviť údaje už na existujúcej karte

Funkčné klávesy:

#### **<A> - nová karta poloţky**

**<E> - modifikácia, oprava údajov na karte**

**<F5> -** vyhľadávanie vozidla podľa zvoleného kľúča

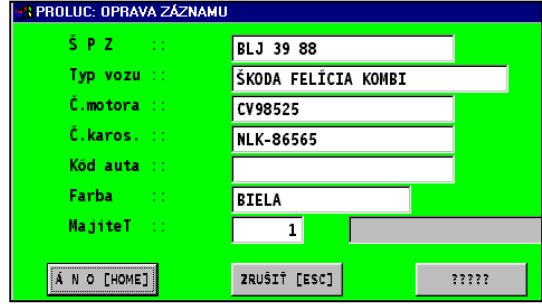

## <span id="page-13-0"></span>**Vystavenie novej zákazky:**

Preidite do časti VSTUP/OPRAVA kde zvoľte ZÁKAZKY. Ďalej zvoľte EVIDENCIA ZÁKAZIEK.

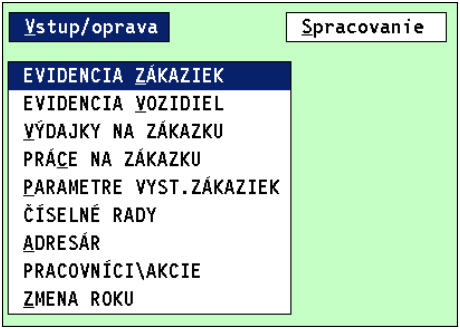

Klávesom **<A>** zadajte novú zákazku. Postupne sa vyplňujete údaje:

Vypĺňané údaje sa môžu líšiť od nastavenia programu, či máme autoservis, servis na zariadenia , prístroje alebo iné individuálne nastavenie programu.

**Typ dokladu** – musí byť vopred zadaný v číselných radoch. Program potom automaticky predpíše nové číslo zákazky.

**Číslo zákazky** – program podľa typu predvolí.

**Typ zák/obj:** alfanumerický údaj, typ zákazky (ZAR – záručná …), označenie je ľubovoľné.

**ŠPZ vozidla** - (jedinečné číslo zariadenia ) v programe na autoservis zadávame ŠPZ prijímaného vozidla. Po zadaní ŠPZ, ktorá nie je v evidencii je možné vozidlo zaradiť do evidencie. Cez kláves F1 prejdeme do zoznamu vozidiel/zariadení.,

**Adresa firmy** - kód adresy majiteľa vozidla, **<F1>** prehľad zákazníkov na výber, **<F2>** oprava údajov. Nový zákazník sa zapíše zadaním čísla **0** a potvrdením ENTER, po zadaní údajov sa vrátite späť.

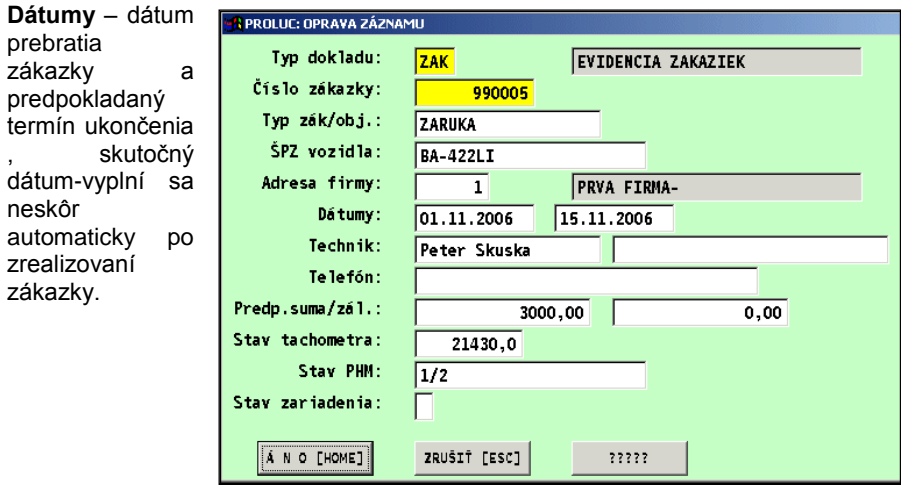

**Technik** a **Vodič**– meno technika preberajúceho vozidlo a vodiča (nie je povinné)

**Predpokladaná suma/Zál** – výška predpokladanej sumy opravy a **výška zálohy** ak bola prijatá záloha, vypíše sa **Stav tachometra** - stav tachometra pri preberaní vozidla

**Stav PHM** - obsah PHM v nádrži vozidla pri preberaní

**Stav zariadení:** popis a stav jednotlivých zariadení vo vozidle, v prípade potreby je možné položky cez tlačítko ????? doplniť.

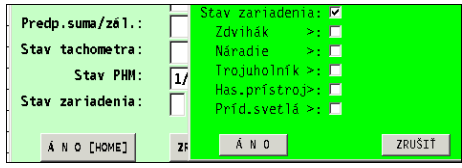

Po vyplnení potrebných údajov uložte údaje cez ÁNO[HOME].

Cez kláves **S** prejdite o spodnej časti , musíte potrvdiť otázku VYTVORENIE TEXTU /ANO.

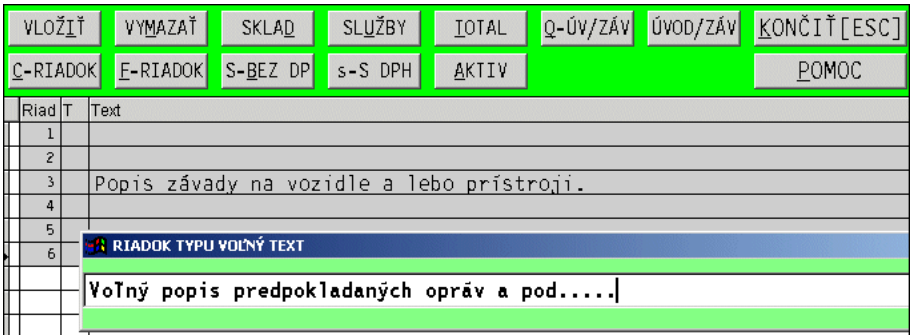

Do volných riadkov vstupujete cez ENTER a vpisujete popis závad.

Po spísaní údajov ukončíte prácu cez ESC, čím sa dostanete spät, kde cez kláves **T** môžete **vytlačiť zákazkový list.**

#### <span id="page-15-0"></span>**Vytlačenie zákazkového listu.**

Po ukončení zápisu v "spodnj časti" zákazky z evidencie zákaziek môžette cez kláves T dať vytlačiť Zákazkový list . Cez tlačítko **ZÁKAZKA**.

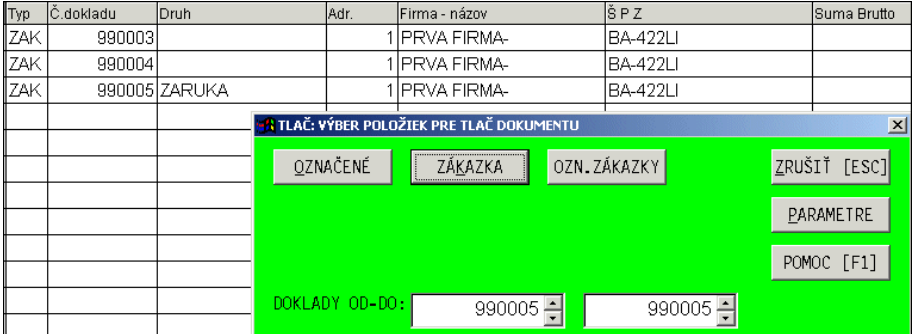

Po potvrdení tlačovej zostavy je vytlačený Zákazkový list ( vid vzor)

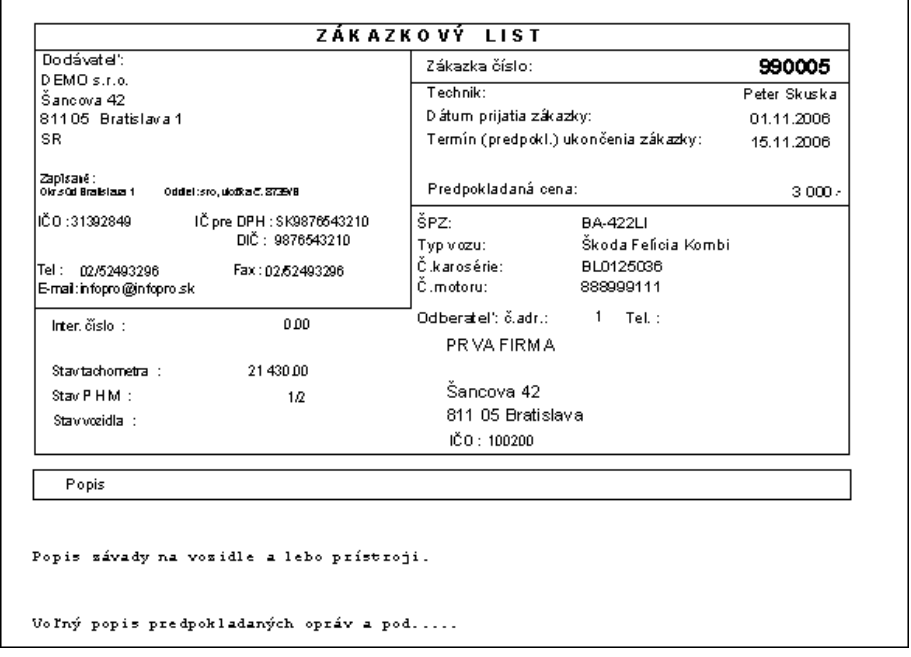

## <span id="page-16-0"></span>**Výdajky na zákazku**

V tejto časti dochádza k výdaju materiálu na zákazku.

**Dátum dokladu** – dátum výdaja materiálu

**Číslo akcie - pracovník:** číselný kód pracovníka vydávajúceho alebo zodpovedného za

výdaj. Prechod do zoznamu cez kláves <F1>. V prípade potreby nie je nutné zadať.

**Číslo zákazky:** zadáva sa číslo zákazky, na ktorú sa vydáva tovar, cez <F1> sa zobrazia neukončené zákazky na výber, tj tie, ktoré neprešli fakturáciou alebo registračnou pokladňou.

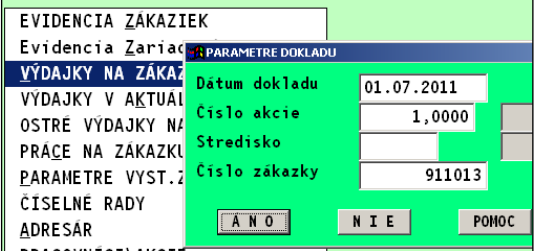

**Cez ANO prejdete do výdaja.**

V nasledovnej časti sa realizuje výdaj materiálu zo skladu. Nový riadok sa zadá kláv. **<A>**. Buď sa číslo materiálu zadá priamo, alebo z políčka Čsílo tovaru cez kláv. <F1> obsluha získa prehľad materiálu. Vyhľadajte materiál, po nastavení kurzora na riadok potvrďte ENTER.

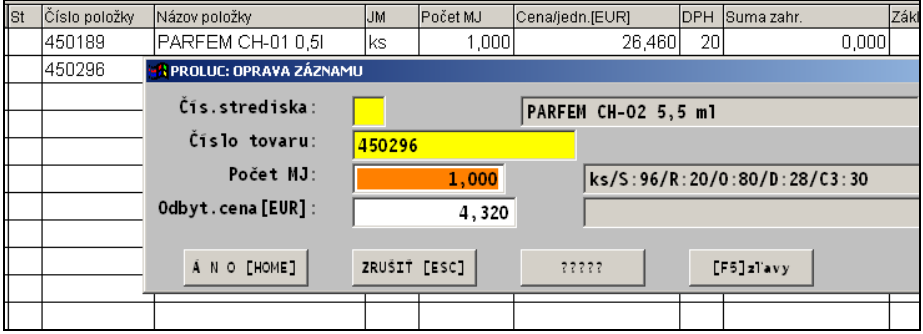

Ďalej sa zadá počet MJ a predajná cena. Po dokončení možno pokračovať ďalej cez kláves <A.>. **Ak súhlasíte s vydanými v poloţkami stlačte ESC – ukončenie.**

Program ponúkne možnosti:

**Prenos** – realizácia navrhnutého výdaja. O vydanom materiáli sa môžete presvedčiť v module PROLEM, v časti *Výdajk*y.

**Prerušenie** – prerušenie práce, možno sa k práci vrátiť a pokračovať.

**Zrušenie** – zrušenie navhrnutého výdaja

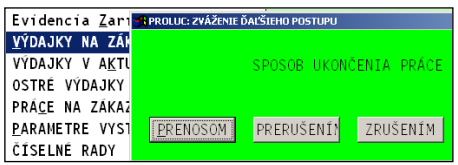

## <span id="page-17-0"></span>**Práce na zákazku**

V tejto časti sa realizuje evidecnia vykonaných prác na zákazku pre zvoleného pracovníka-akcia.

Postup je zhodný ako pri výdaji materiálu na zákazku. Práce sú zaznamenané v module PROLEM v časti *Predaj podľa cenníka.*

### <span id="page-17-1"></span>**Funkcia "Výdajky v aktuálnom mesiaci"**

Funkcia je dostuúná priamo v časti VSTUP/OPRAVA. Je určená na rýchle pozretie **všetkých výdajok** za nastavený aktuálny mesiac.

Prvý stlpec je uvedené číslo zákazky zapísané vo výdajke.

Vstup/oprava EVIDENCIA ZÁKAZIEK Evidencia Zariadení VÝDAJKY NA ZÁKAZKU VÝDAJKY V AKTUÁLNOM MESIACI OSTRÉ VÝDAJKY NA ZÁKAZKU

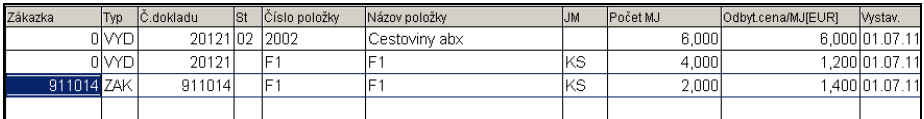

Ak chce užívateľ vidieť výdajky , resp. v nich vyhľadať informácie, nemusí zbytočne kvôli tomu prechádzať do skladového modulu PROLEM.

## <span id="page-17-2"></span>**Funkcia "Ostré výdajky na zákazku" ...oprava výdaja**

Je určená hlavne na opravu už existujúceho výdaja, ktorý bol realizovaný na ešte neuzavretú-nevyfakturovanú zákazku.

Možné operácie:

Oprava záznamu – cez kláves **E**

Zrušenie záznamu – cez kláves **DEL**

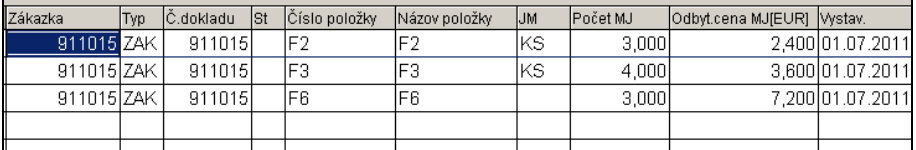

## <span id="page-18-0"></span>**Funkcia VYDAJ + SLUŽBY NA ZÁKAZKU**

Funkcia slúži na súčasný zápis tovaru (výdaj) a služby na jednu vybranú zákazku.

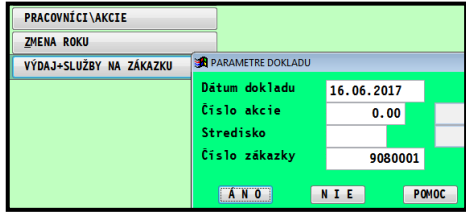

#### **Ručný zápis kódu/čísla tovaru alebo sluţby.**

Pri ručnom zápise zadávame vopred číslo "operácie"

1 – pre tovar/sklad

2- pre služby

Potom po ručnom zadaní čísla "tovaru" program hľadá buď v sklade alebo službách položku.

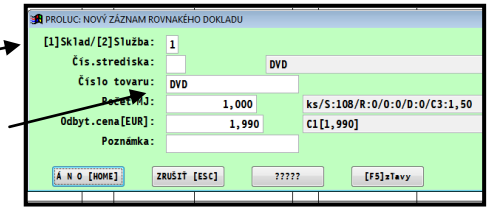

#### Výber zo zoznamu tovarov alebo služieb

Z políčka "číslo tovaru" na výber používame klávesy: **F1** – výber zo skladu **F2** – výber zo zoznamu služieb

#### Poznámka:

Pri použití funkčných kláves F1 alebo F2, údaj kódu operácie v prvom políčku nemá žiadny význam

#### **Ukončenie a zápis**

Po zápise položiek ukončíme prácu cez ESC a zápis potvrdíme napr. cez kláves **P**

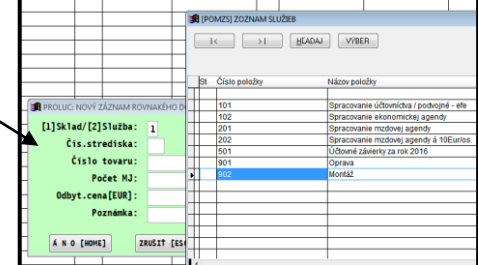

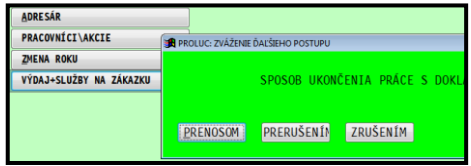

Ukončením cez ZÁPIS ( kláv. P) sa automaticky aktualizuje stav/sumy na zákazke v časti Evidencia zákaziek ( nie je nutné robiť prepočet aktualizáciu)

## <span id="page-19-0"></span>**Sledovanie stavu zákazky:**

V časti VSTUP/OPRAVA , ZÁKAZKY / EVIDENCIA ZÁKAZIEK sa nastavte na riadok príslušnej zákazky a stlačte kláves **<N>** alebo tlačítko *N-prepočet*.

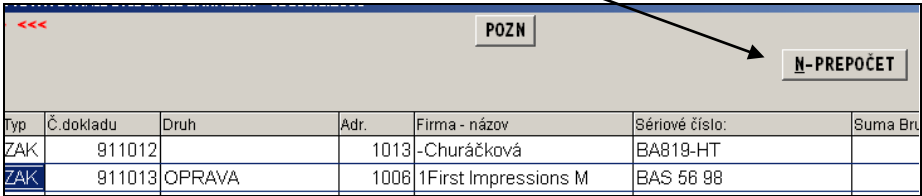

Tým získate prehľad o stave zákazky

- samostatne uvedený už vydaný tovar/materiál
- samostatne rozpísané realizované práce.

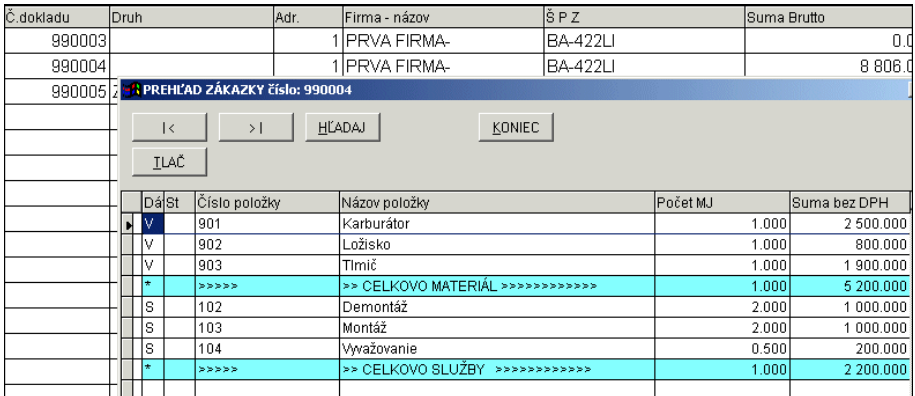

#### **Program automarticky vţdy aktualizuje sumy v zozname zákaziek !**

- Suma brutto celková suma zákazky (s DPH)
- Služby celková suma za služby (už s DPH)

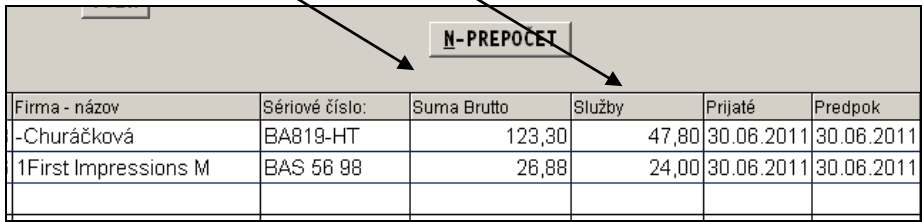

## <span id="page-20-0"></span>**Výkaz pouţitého materiálu a prác - tlač**

Ak si vytvoríte stav zákazky cet tlaťítko **N-Prepočet** , priamo z prehľadu zákazky môžete cez tkláves **T**- tlač dať **R** PREHĽAD ZÁKAZKY číslo: 911013 vytlačiť výkaz. $\mathcal{L}$ HLADAJ  $KONIEC$  $\vert \, \langle$ 

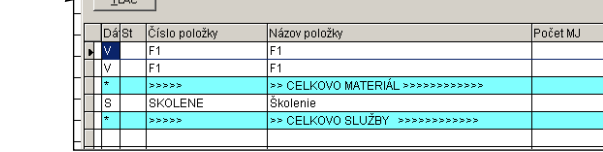

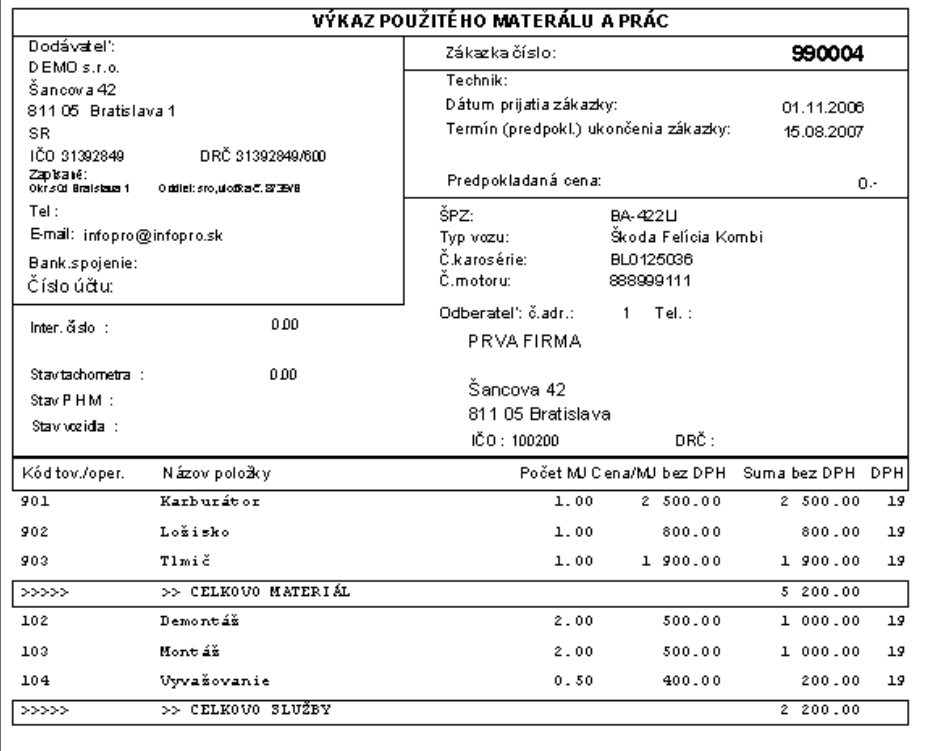

## <span id="page-21-0"></span>**Uzavretie zákazky pre fakturáciu**

Do faktúry program preberie tovarové položky a služby, len ak sa v časti PROLPH - EVIDENCIA ZAKAZIEK cez opravu záznamu (E) zapíše dátum ukončenia skladu a ukončenia prác.

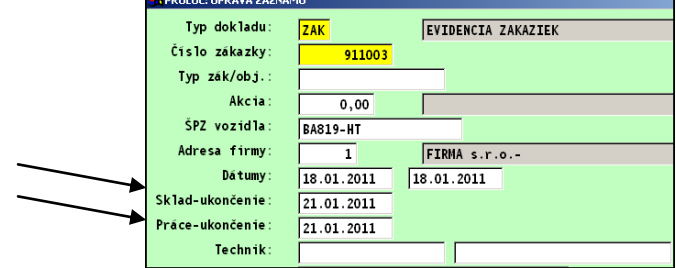

## <span id="page-21-1"></span>**Vystavenie faktúry zo zákazky**

V module **PROLFA** v časti VSTUP/OPRAVA zvoľte VYSTAVOVANIE FAKTÚR / ODBERATEĽSKÉ.

Cez kláves **<A>** zadajte novú faktúru. Vyplňte údaje a uložte údaje cez ÁNO/HOME.

Prejdite potom do spodnej časti faktúry cez **<S>**. Posuňte kurzor cca 1-3 nižšie.

Cez kláves **<V>** získate ponuku z ktorej zvoľte zo **ZÁKAZIEK**.

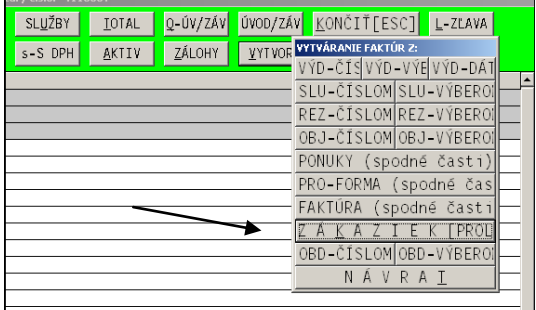

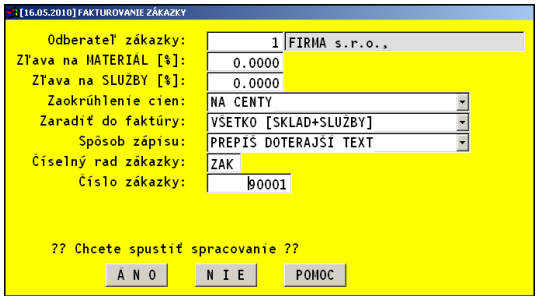

Po prenosu položiek do faktúry, cez kláves **<T>** - total , spustíte výpočet.

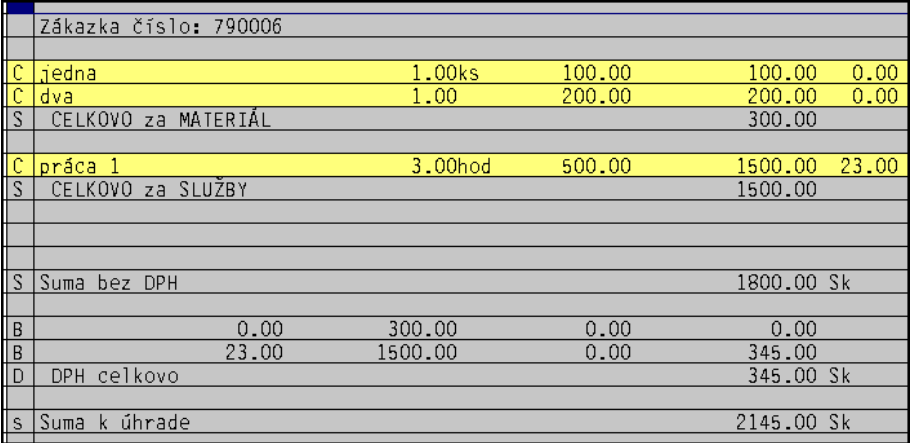

Ak je faktúra vystavená, cez ESC ukončíte prácu v spodnej časti . Z riadku potom môžete dať faktúru vytlačiť

## <span id="page-22-0"></span>**Vystavenie paragónu zo zákazky – predaj cez reg. pokladňu**

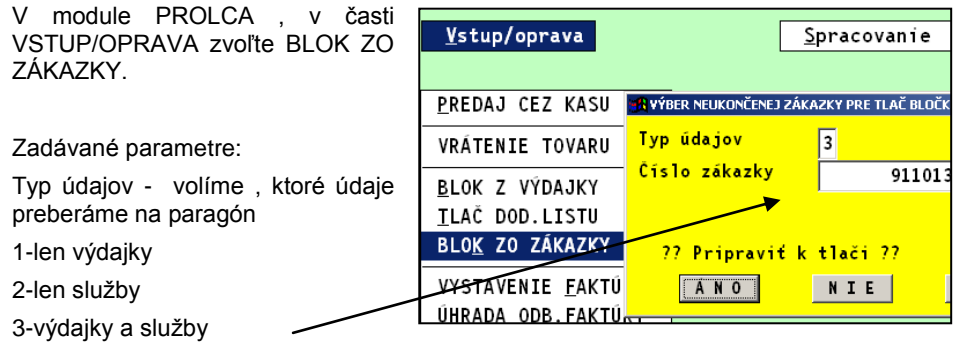

**Číslo zákazky** – zadávame číslo neuzavretej zákazky, klávesom F1 môžeme doklad vybrať zo zoznamu.

Pripravené údaje už dávame len tlačiť.

Po vytlačení je zákazka automaticky zablokovaná s uvedením čísla daňového dokladu (interné číslo pokladničného dokladu) + dátum. $\overline{\phantom{a}}$ 

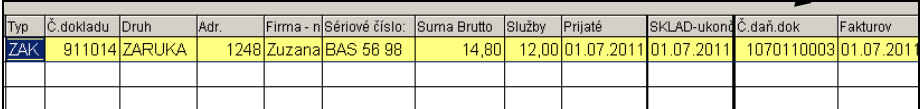

## <span id="page-23-0"></span>Spracovanie a tlač "karty" vozidla/zariadenia.

Program umožňuje po zvolení príslušného vozidla/zariadenia za obdobie OD-DO , spracovať prehľad všetkého vydaného materiálu a použitých prác.

Tento prehľad je možný vytlačiť rôznymi spôsobmi.

V module PROLPH prejdite do časti , kde zvoľte ponuku **MATERIÁL A PRÁCE NA VOZIDLO**.

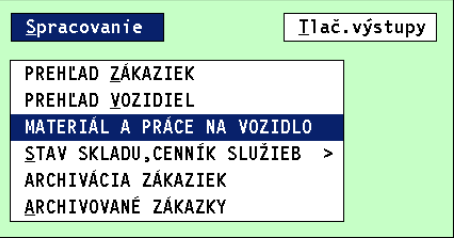

Zadajte obdobie OD – DO , v ŠZP vozidla môžete cez kláves **F1** vybrať zo zoznamu prílušné vozidlo/zariadenia. Po výýbere spustíte cez ANO.

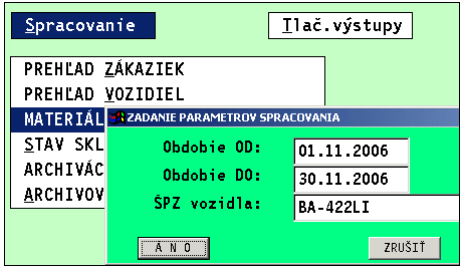

Po spracovaní , máte možnosť údaje vytlačiť cet **T-** tlač, kde sú dostupné tlačítka:

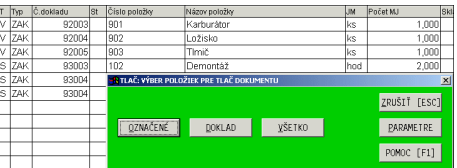

- DOKLAD , ktorým vytlačíte údaje LEN za jeden doklad ( podľa stĺpca cislo dokladu)
- OZNACENE vytlačíte len označené údaje
- VSETKO vytlačíte všetky údaje

# <span id="page-24-0"></span>**Vystavenie a tlač faktúry**

## <span id="page-24-1"></span>**Vystavenie faktúry zo zákazky - nový spôsob od 5/2014**

Prejdite do časti Evidencia Zákaziek.

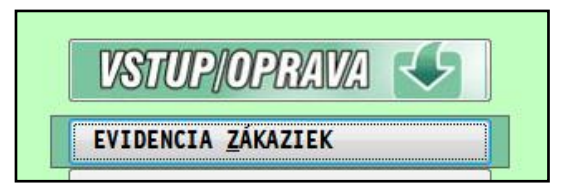

Nastavte kurzor na požadovanú zákazku, ktorá sa bude "fakturovať". Vykonajte "ukončenie zákazky" cez **kláves F9** alebo tlačidlom **F9 Ukončiť**.

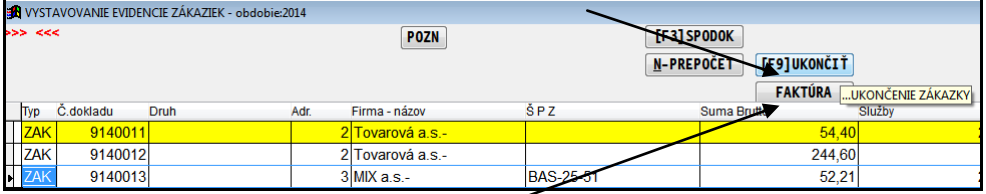

Poznámka: bez ukončenia zákazky, program neumožní vystaviť faktúru.

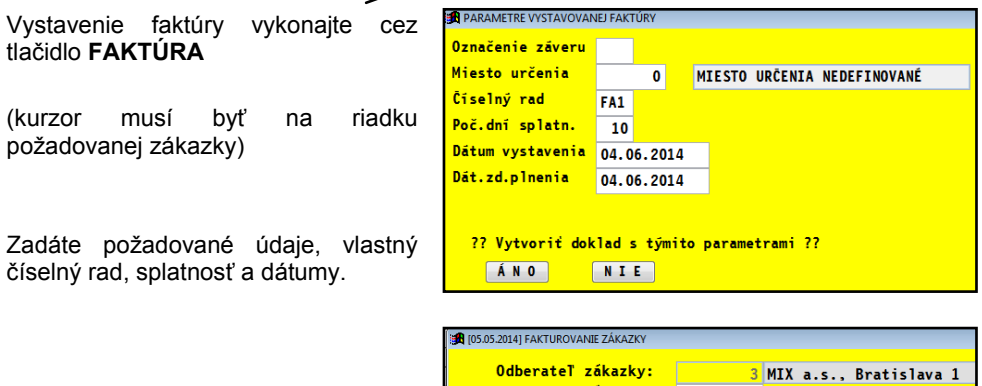

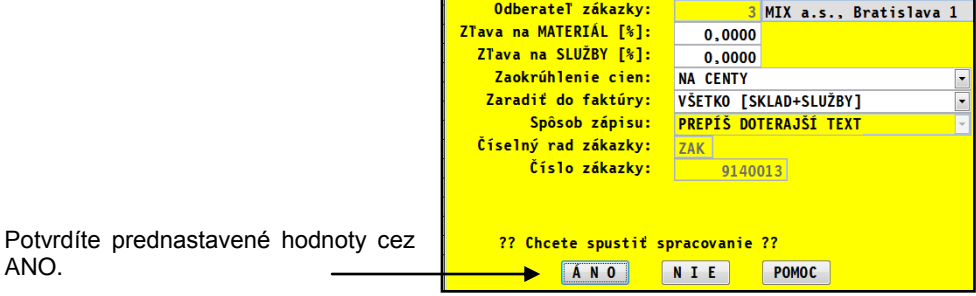

## <span id="page-25-0"></span>**Vytlačenie faktúry.**

Prejdite do časti SPRACOVANIE a ODBERATELSKE FAKTURY.

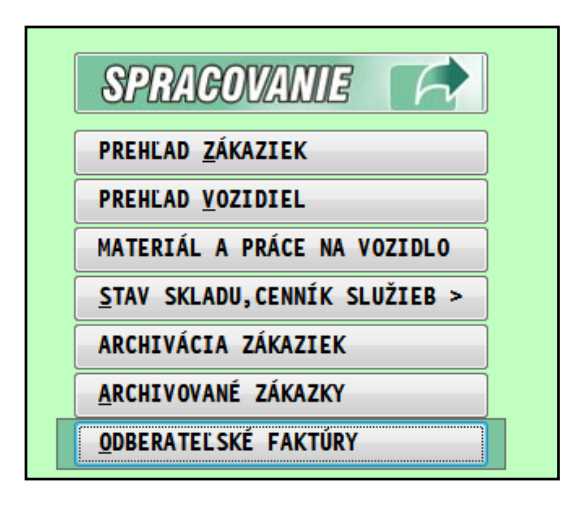

nastavíte sa na požadovanú faktúru a dáte tlačiť cez **T - tlač** a tlačidlo **FAKTURA**.

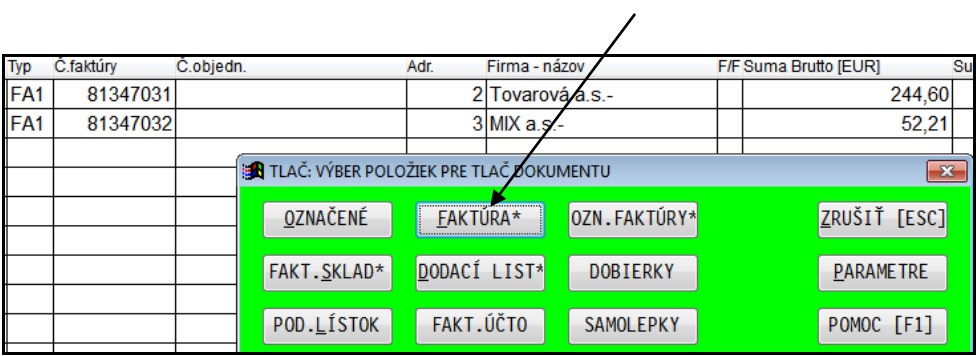

# <span id="page-26-0"></span>**SPRACOVANIE**

## <span id="page-26-1"></span>**Prenos zákaziek do archívu.**

Staré alebo nepotrebné zákazky je možné presunúť do archívu. Postup:

Prejdite do do časti ARCHIVACIA ZAKAZIEK.

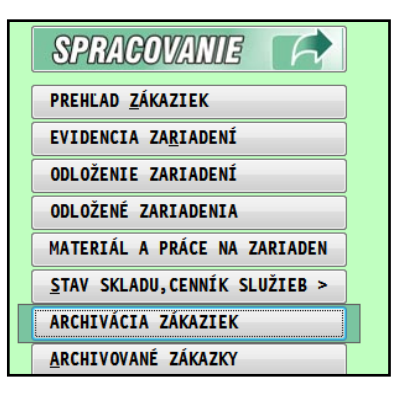

Zákazky, ktoré chcete presunúť si označte (napr. cez kláves Insert)

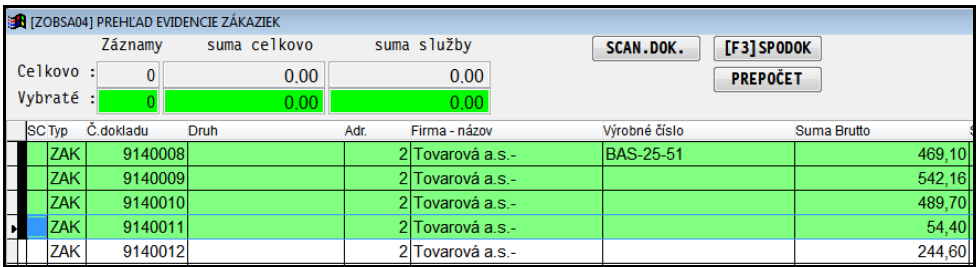

Po označení opustite časť cez ESC a potvrďte dokončenie operácie.

Uvedené zákazky potom môžete prezerať v časti **ARCHIVOVANE ZAKAZKY**

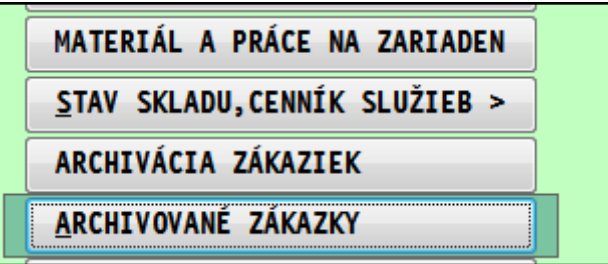

#### Názov : **PROLPH – Zákazky**

(Referenčná príručka)

Vydal: INFOPRO s.r.o., Šancova 42, 811 05 Bratislava http:// www.infopro.sk, e-mail: infopro@infopro.sk

Uzávierka: 20. júna 2017

Publikácia neprešla jazykovou úpravou.